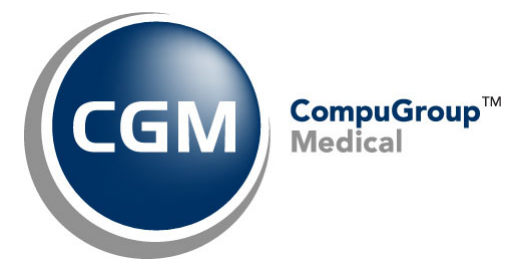

**What's New in**

**CGM webPRACTICE™ v2023.4.0** 

# **Final Release Notes**

**November 08, 2023**

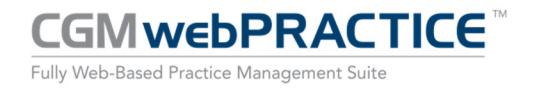

© Copyright 2023 CompuGroup Medical, Inc. All rights reserved. | May not be reproduced without prior written permission. | **www.cgm.com/us**

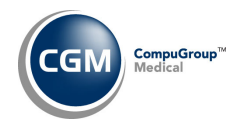

## **Table of Contents**

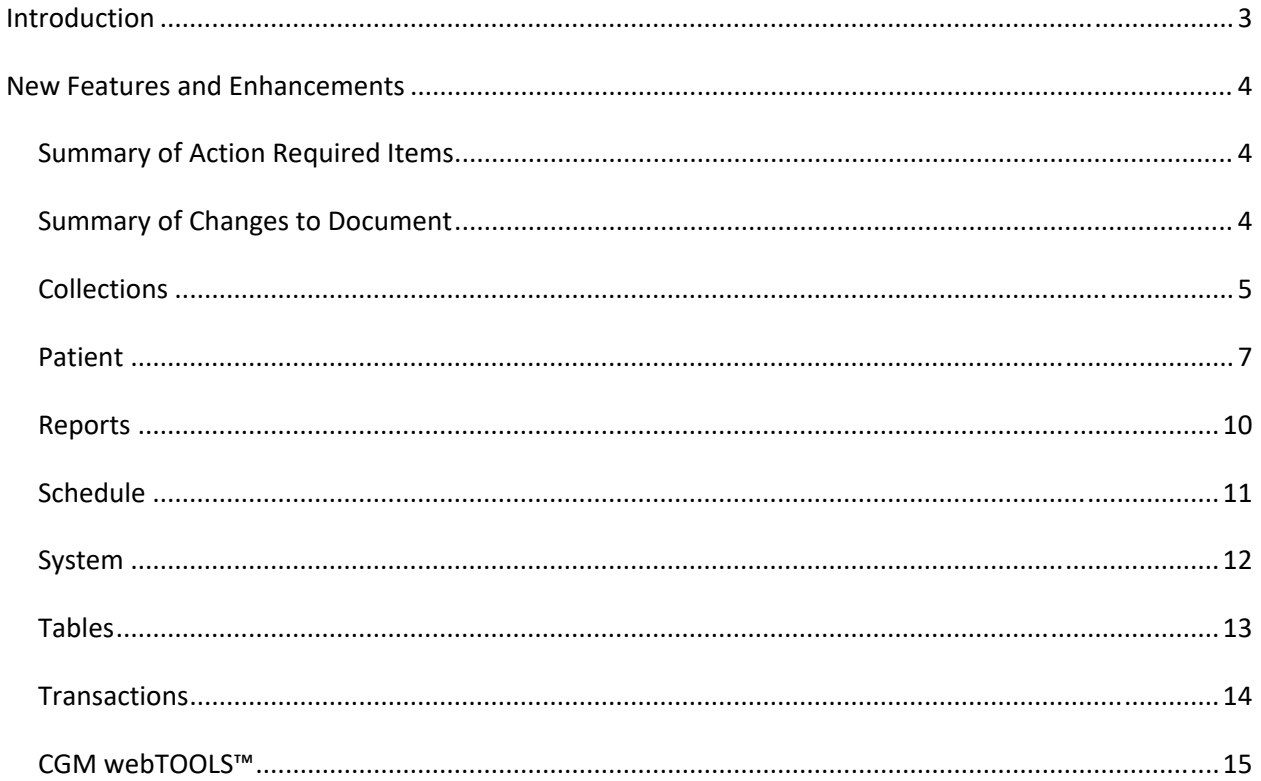

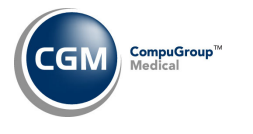

## **INTRODUCTION**

This document provides an overview of new features, resolutions, and enhancements available in the release of CGM webPRACTICE v2023.4.0. Each section defines the specific feature and/or enhancement associated with the new CGM webPRACTICE release, as well as any resolved issues.

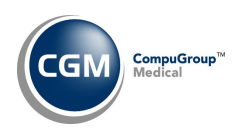

## **NEW FEATURES AND ENHANCEMENTS**

This section is not meant to be cumulative and only contains information associated with the CGM webPRACTICE v2023.4.0 release.

**Note**: You will need to complete the **\*\*\*Action Required\*\*\*** items (where applicable) to make sure your system functions properly with this updated version.

As with all updates, for all new menu functionality, you will need to identify which users you want to have access to the new menu functions. Then, you must activate the new menus using the *Model User Menus* function located on the *System, User Management* menu. You must also set the security level that you want on the new menus using the *Change Function Security* function located on the *System, User Management, Function Security Menu*.

## **Summary of Action Required Items**

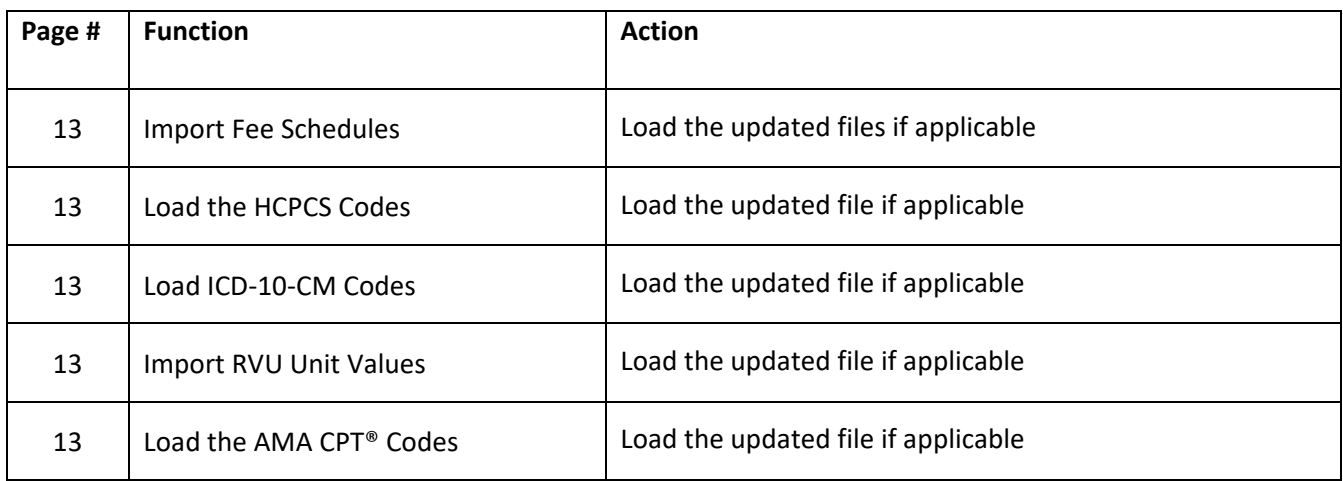

## **Summary of Changes to Document**

Preliminary Release Notes were released October 30, 2023.

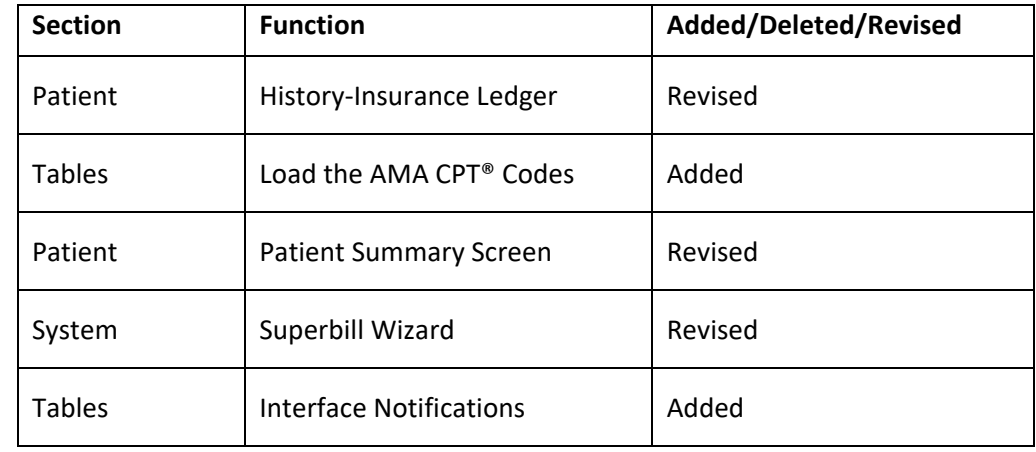

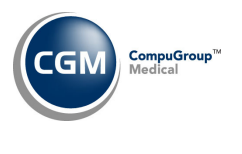

#### **Collections**

## **Move Accounts to Collection Database** *(Collections > Patient Collections > Turn Over Functions > Move Accounts to Collection Database)*

This function will now run in the background, to help prevent possible timeout situations and a progress bar will display until the function has completed.

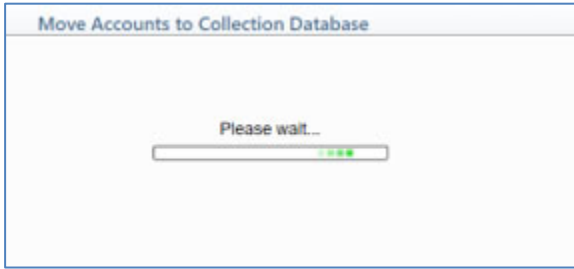

**Note**: While this function is running you should instruct other users to not use any of the *Patient Collections* functions or make changes to any of the patient accounts that are being moved to the Collection Database.

#### **Work Accounts** *(Collections > Patient Collections > Work Accounts)*

To save time while working collection accounts, a **Statement Comment** field has been added. In addition, the **Billing Group** field was moved to the right column, and the **Next Contact** field was moved to the bottom of the right column.

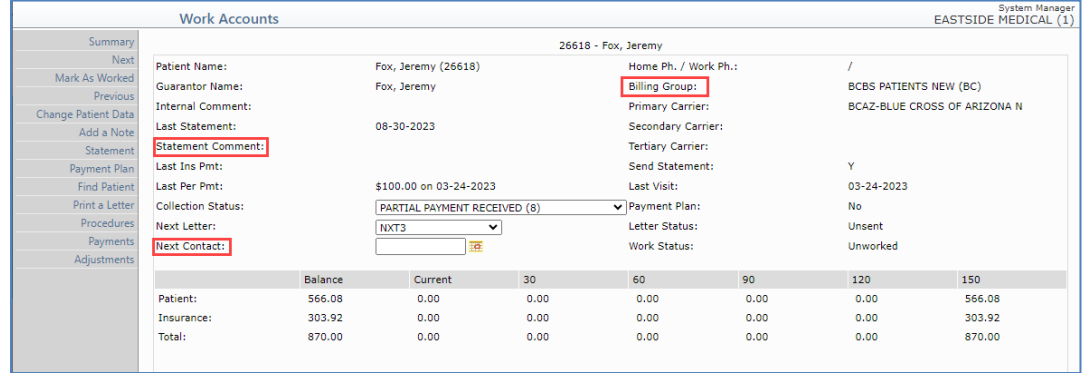

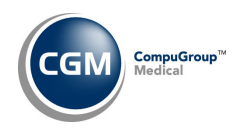

## **Collections (cont.)**

**Manage Payment Plans** *(Collections > Patient Collections > Manage Payment Plans)* **Work Accounts – Payment Plan** *(Collections > Patient Collections > Work Accounts > Payment Plan)* **Non‐Delinquent Payment Plan** *(Collections > Patient Collections > Non‐Delinquent Payment Plan)* A **Statement Comment** field has been added to the top and bottom portions of the screen. Both **Statement Comment** fields will display the current statement comment stored on the patient's account. The field in the top portion is display only, while the field in the lower portion of the screen you can overwrite it if needed and save it to the patient's account from within this function.

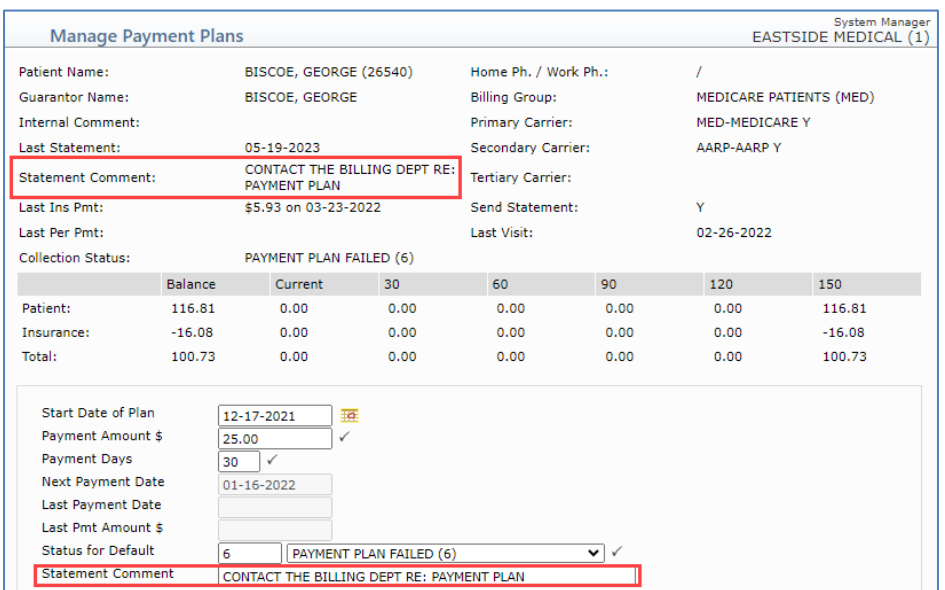

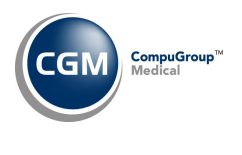

**7**

**Patient**

#### **Patient Summary Screen** *(Patient > Change Patient Data – Patient Summary Screen)*

The following enhancements were made to the balances displayed in the Guarantor section:

- Changed **Coll Sta** to **Collection Status**
- Added **Patient Collection Balance** below **Patient Balance.** This balance reflects the portion of the patient balance amount that is currently in the collection process in the non-collection database.
- The **Patient Balance** amount will display the total patient balance amount minus the **Patient Collection Balance**.
- Changed **Total Balance** to **Account Balance**, to make it consistent with the wording in the Transaction History screens.
- If the patient account has been moved to the Collection Database, then the **Collection Database Balance** amount will display in red font. This amount is the total of all balances that were transferred to the collection database. **Note**: If you have the *Patient Collections Integration* function set to **Transfer All** charges to the collection database and not just the delinquent charges, this amount will represent the patient balance owed for collections **and** any other balances that were transferred but not yet owed by the patient.

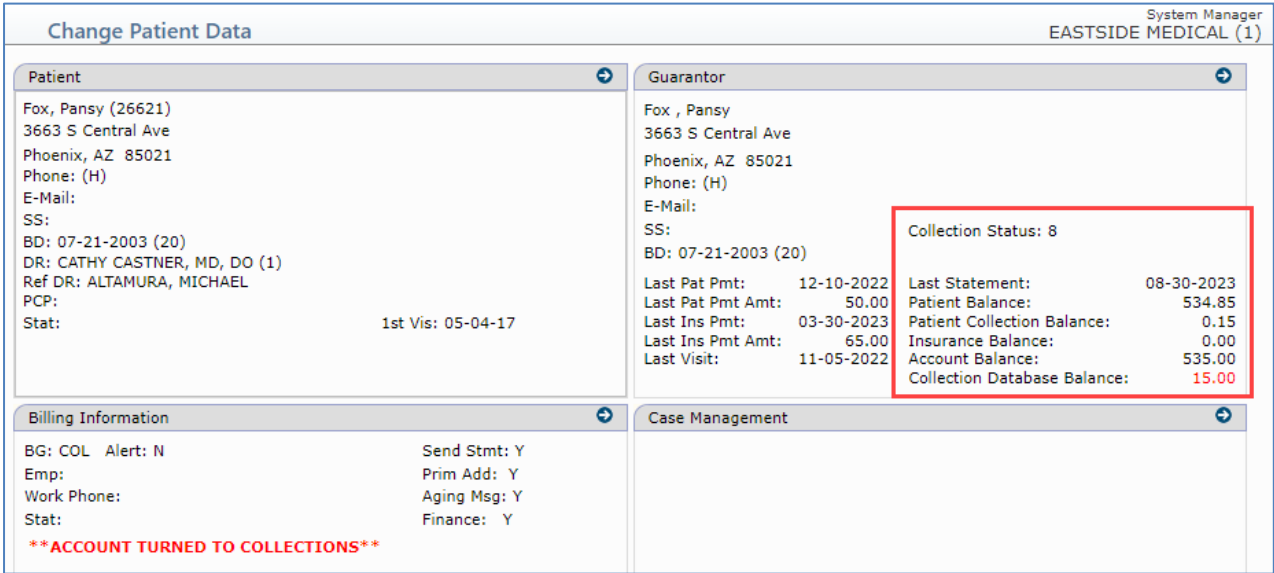

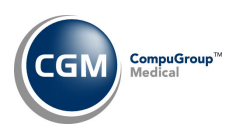

## **Patient (cont.)**

## **Change Patient Data ‐ Transaction History – Encounter View and All Transactions View** *(Patient > Change Patient Data > History)*

Enhancements made to display reversed and negated transactions more clearly. The original transaction(s) now have a strikethrough and the reversed or negated transaction(s) contain a more detailed description.

#### **Reversal ‐ Encounter View**

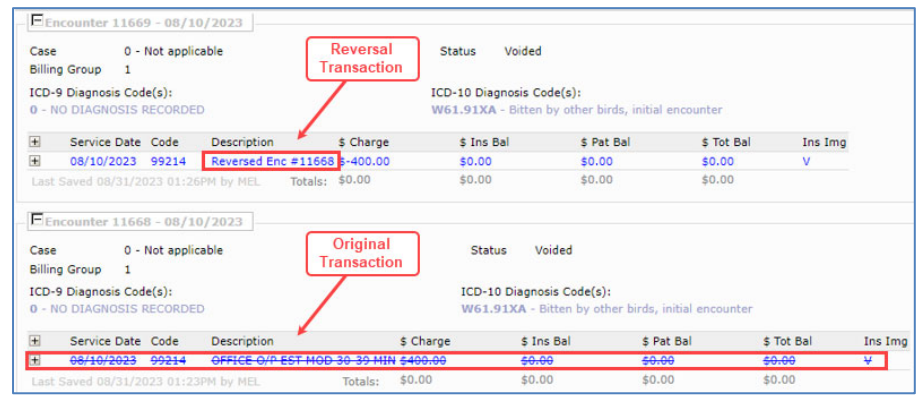

#### **Reversal ‐ All Transactions View**

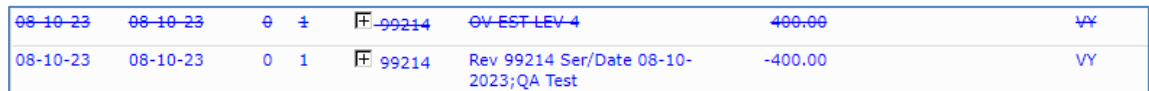

#### **Negate ‐ Encounter View**

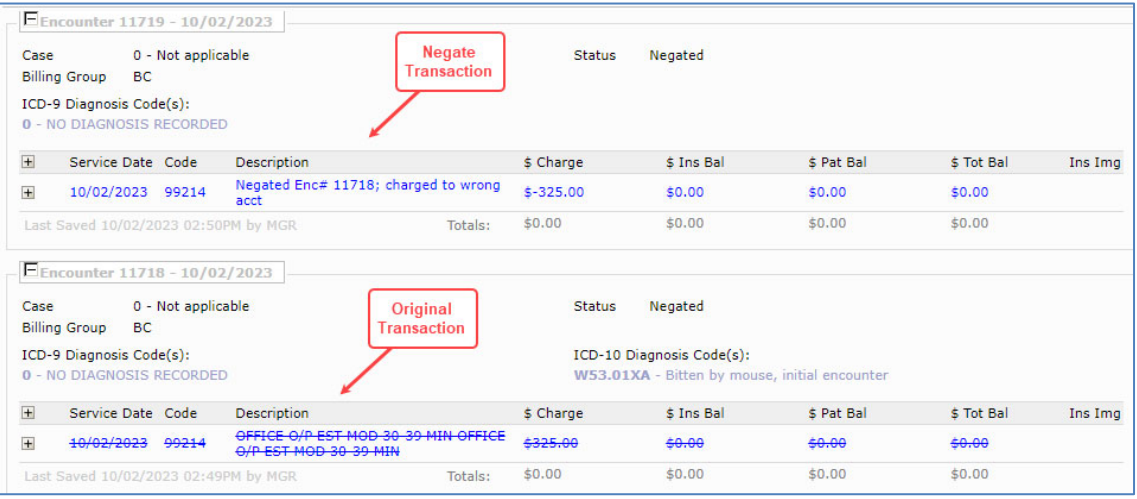

#### **Negate ‐ All Transactions View**

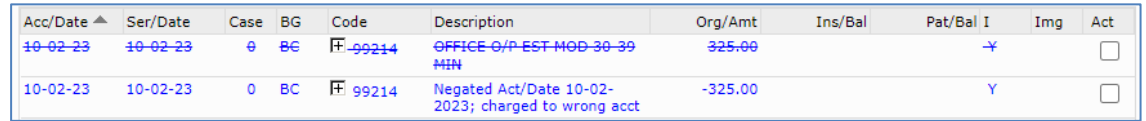

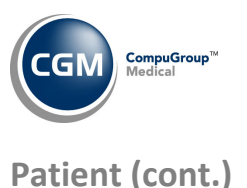

**Change Patient Data ‐ Transaction History – Encounter View and All Transactions View** *(Patient > Change Patient Data > History)*

Corrections were made when negative payments and/or adjustments were posted through the *Payment Entry* function. The word 'Negate' has been changed to 'Negative' in front of the negative insurance adjustment or insurance payment in Encounter view. In addition, if a **Remark** was entered when the payment was posted, that description will print instead of the word 'Negative'.

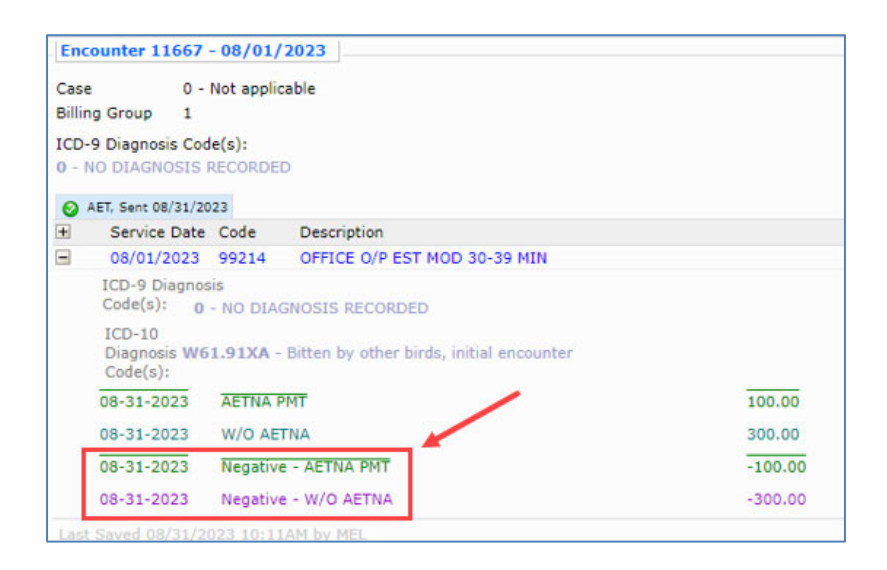

#### **DMS – Historical Records** *(Patient > Change Patient Data > DMS*)

All DMS Records that are set to store data in the Historical format have been enhanced to provide **Add/Edit Filter** and **Remove Filter** Action Column buttons, so you can locate the records you want more quickly. For example, NOTES, INOTES, etc.

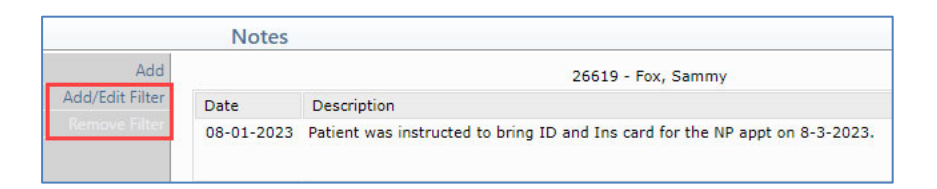

When you access the **Add/Edit Filter** page, you have the option to filter the record by Date. The date of the first note stored will automatically default.

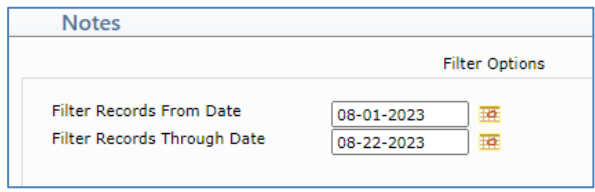

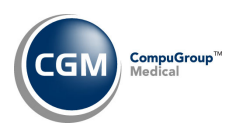

## **Patient (cont.)**

#### **History – Insurance Ledger** *(Patient > Change Patient Data > History)*

Enhancements were made to the *Insurance Ledger* so the **Patient Control Number (Pat Ctrl #**) will display anytime an insurance claim has been 'Sent' or 'Printed'.

**Note**: The **Pat Ctrl #** will only display for claims that are printed or sent after the 2023.4.0 has been installed.

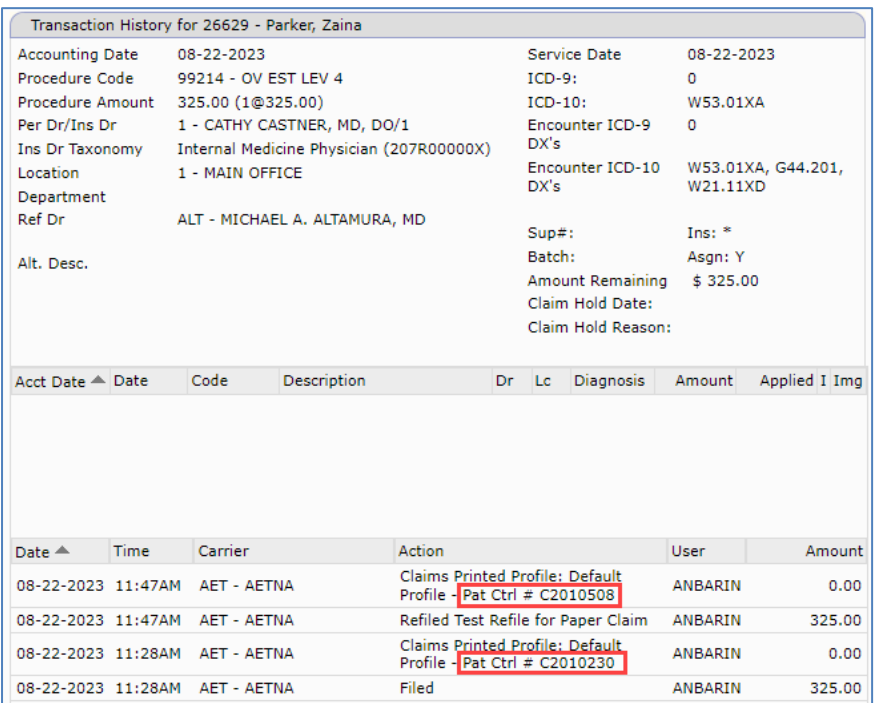

#### **Reports**

**Compile UDS Reports** *(Reports > UDS Reports > Compile UDS Reports)* and **Print UDS Reports** *(Reports > UDS Reports > Print UDS Reports)*

Enhancements released for the following UDS Reports to meet the new reporting standards.

- Table 6A ‐ Selected Diagnosis and Services Rendered
- Table 3B ‐ Demographic Characteristics
- Table 5 Staffing and Utilization

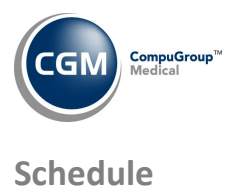

#### **Patient Check In/Out** *(Schedule > Patient Check In/Out)*

The following enhancements and changes were made:

- Removed the **Select Status** Action Column button.
- Changed the name of the **Filter** Action Column button to **Add/Edit Filter** to be consistent with other functions.
- Added a **Remove Filter** Action Column button**.**

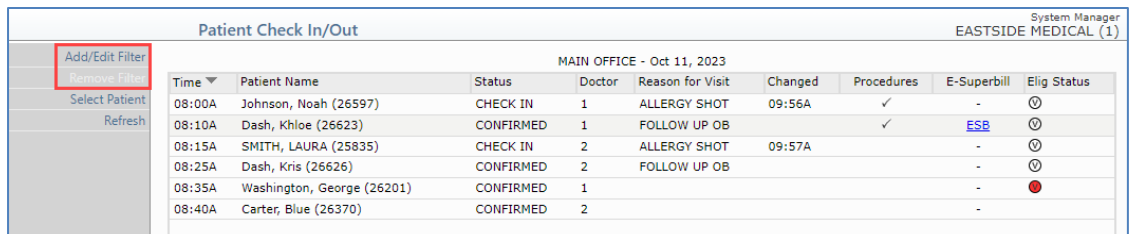

Added a **Status** field to the **Add/Edit Filter** function.

![](_page_10_Picture_211.jpeg)

![](_page_11_Picture_1.jpeg)

### **System**

#### **System Log** *(System > File Maintenance Menu > Look‐Up Functions > System Log)*

The **Move Accounts to Collection Database** function has been added to the Turn Over folder, so that each time the function is run a note will display.

![](_page_11_Picture_383.jpeg)

![](_page_11_Picture_384.jpeg)

#### **Superbill Wizard** *(System > Superbill Wizard)*

The following changes were made to the Data Element library:

- Changed the name of the **CollectionBalance** element to **PatientCollectionBalance**
- Added a new **CollectionDatabaseBalance** element, which is the patient balance from the collection database. **Note**: If you have the *Patient Collections Integration* function set to **Transfer All** charges to the collection database and not just the delinquent charges, only the 'patient balance' portion of the collection database balance prints.
- Added a new **TotalCollectionBalance** element, which is the collection balance in the current database plus any patient balance that is in the collection database.

![](_page_11_Picture_385.jpeg)

![](_page_12_Picture_0.jpeg)

#### **Tables**

### **Import RVU Unit Values** *(Tables > Relative Value Schedule Table > Import RVU Unit Values)* **\*\*Action Required\*\***

The Centers for Medicare and Medicaid Services (CMS) have updated the 2023 Medicare Relative Value Unit files (RVUs) effective October 1, 2023. To receive the updated codes, you must load the **2023** file.

#### **Import Fee Schedules** *(Tables > Fee Schedule Tables > Import Fee Schedules) \*\*\****Action Required\*\*\***

The Centers for Medicare and Medicaid Services (CMS) have released the following Fee Schedules:

- 2023 Medicare Clinical Laboratory Fee Schedule, effective October 1, 2023
- 2023 Medicare DME Fee Schedules; Prosthetics/Orthotics and Supplies (DMEPOS), effective October 1, 2023

The updated files are available for import by selecting 2023 in the **Fee Schedule Year** list and the applicable file name in the **Fee Schedule File** list.

**Load the HCPCS Codes** *(Tables > Procedure Code Table > Load the HCPCS Codes)* **\*\*\*Action Required**\*\*\* Updates to the 2023 HCPCS data files, effective October 1, 2023 are available. To receive the updated codes, you must load the 2023 file.

Load ICD-10-CM Codes (Tables > Diagnosis Code Table > Load ICD-10-CM Codes) \*\*\*Action Required\*\*\* The updated ICD‐10 code set, effective October 1, 2023‐September 30, 2024, is available for loading. This

code set is included, so you are **not** required to purchase it.

### **Load the AMA CPT® Codes** *(Tables > Procedure Code Table > Load the AMA CPT® Codes)* **\*\*\*Action Required\*\*\***

The 2023 **PLA** CPT codes effective January 1, 2024, are available. The PLA codes are Vaccine Specific CPT Codes for Coronavirus Immunizations and can be loaded by selecting the **Pathology and Lab** code category.

#### **Interface Notifications** *(Tables > Interface Notifications)* **\*\*\*Inbound Interface Clients Only\*\*\***

This function has been added to the **Tables** menu to make it more accessible. The function will only display when notifications exist that need to be worked for the database. This function was originally released in v2021.3.0 on the **System** menu *(System > Interfaces > Interface Notifications)*

![](_page_12_Picture_776.jpeg)

![](_page_13_Picture_1.jpeg)

## **Transactions**

**Upload Remits** *(Transactions > Electronic Remittance Advice (ERA) > Upload Remits) \*\*Hosted Clients Only\*\**

An **Upload Files** Action Column button has been added so the standard upload files functionality is available.

![](_page_13_Picture_147.jpeg)

![](_page_14_Picture_1.jpeg)

**CGM webTOOLS™** 

**Procedure Entry Function** *(Transactions > Procedure Entry Function – Check Codes)*

CGM webCODER™ will be powered by eMEDIX instead of FinThrive when the v2023.4.0 update has been installed and every client account will be automatically switched over to eMEDIX. Below are the changes and enhancements required for the switchover of service:

- The edit checks for **Check Codes** have been enhanced to provide more accurate results.
- The **CGM webCODER Website** Action Column button was removed since that functionality is no longer available.
- The *CGM webCODER Results* screen has been redesigned and a **Print** button has been added, so you can print the results.

![](_page_14_Picture_411.jpeg)

The ability to update modifiers within the *CGM webCODER Results* screen is no longer available.

**CGM webCODER Integration** *(System > Database Maintenance Menu > Integrations > CGM webTOOLS Integrations > CGM webCODER Integration)*

Removed the **Website User** field, since the *CGM webCODER Website* is functionality is no longer available.